## REGISTER FOR CLASSES

From TUPortal>Student Tab> Registration: New Features…select **Register for Classes (Add/Drop)**

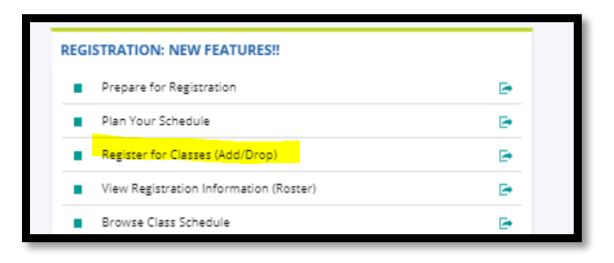

From here, select a term and land on the Register for Classes display. Using the tabs at the top, you can start with:

- Find Classes- using search criteria and adding the courses to the Summary
- Enter CRNs- using the CRNs and adding the courses to the Summary
- Plans -using Plans that have already been created and adding the courses to the Summary

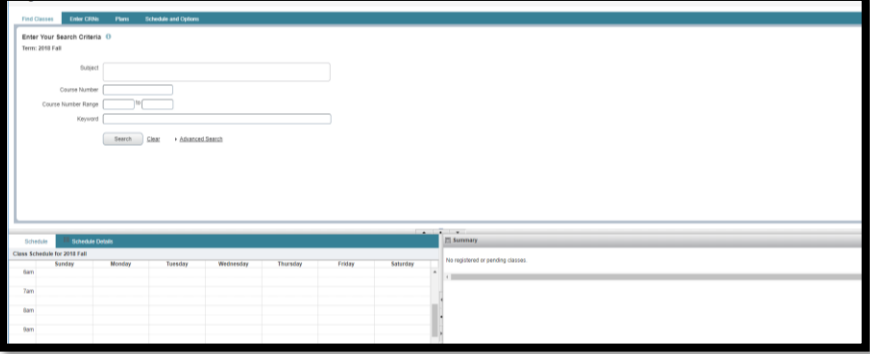

**1. REGISTER FOR CLASSES** using Find Classes

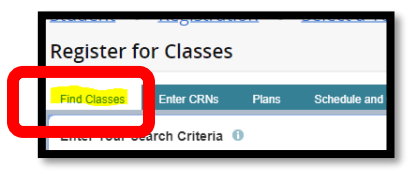

## You can:

-enter a Gen Ed category in **Attributes** and then Submit to view all the courses within that area

-search for variety of course delivery options (like online classes) **in Instructional Methods**

-find all courses in an accelerated parts of term in **Part of Term**

- limit your days and times at the bottom of the form, if you want to find a class in a specific timeslot.

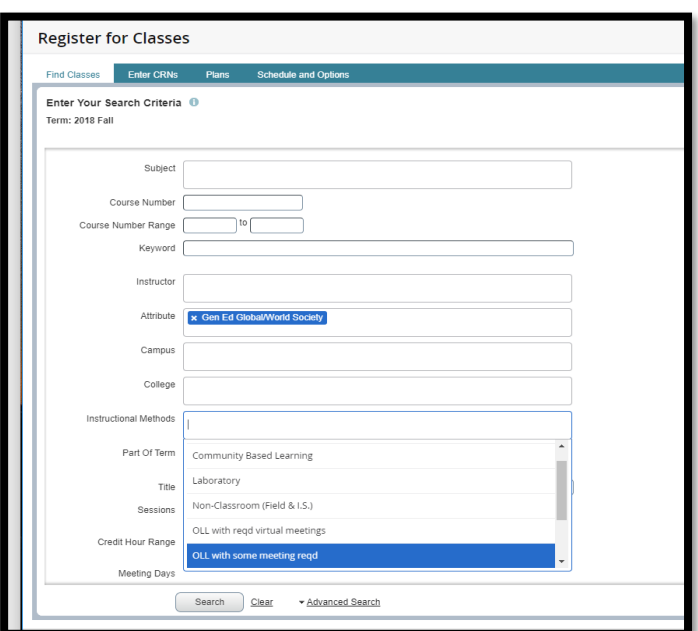

a. In the **SEARCH RESULTS**: In the top part of the screen, select the course and click 'Add'.

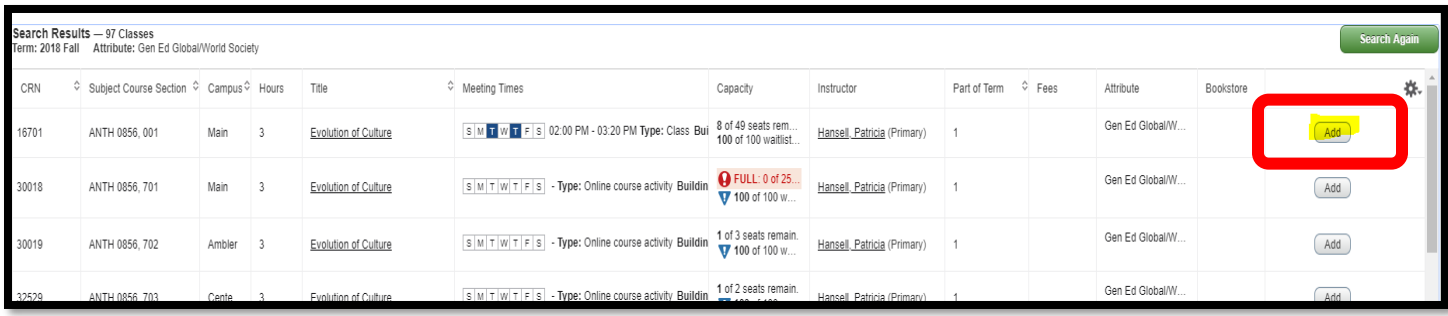

b. In the **SUMMARY PANEL**: The course moves to the **Summary** panel on the bottom right in a 'Pending' status. To complete the transaction, click 'Submit'. The status changes to 'Registered' if no errors are encountered. To drop, select 'Drop Web'.

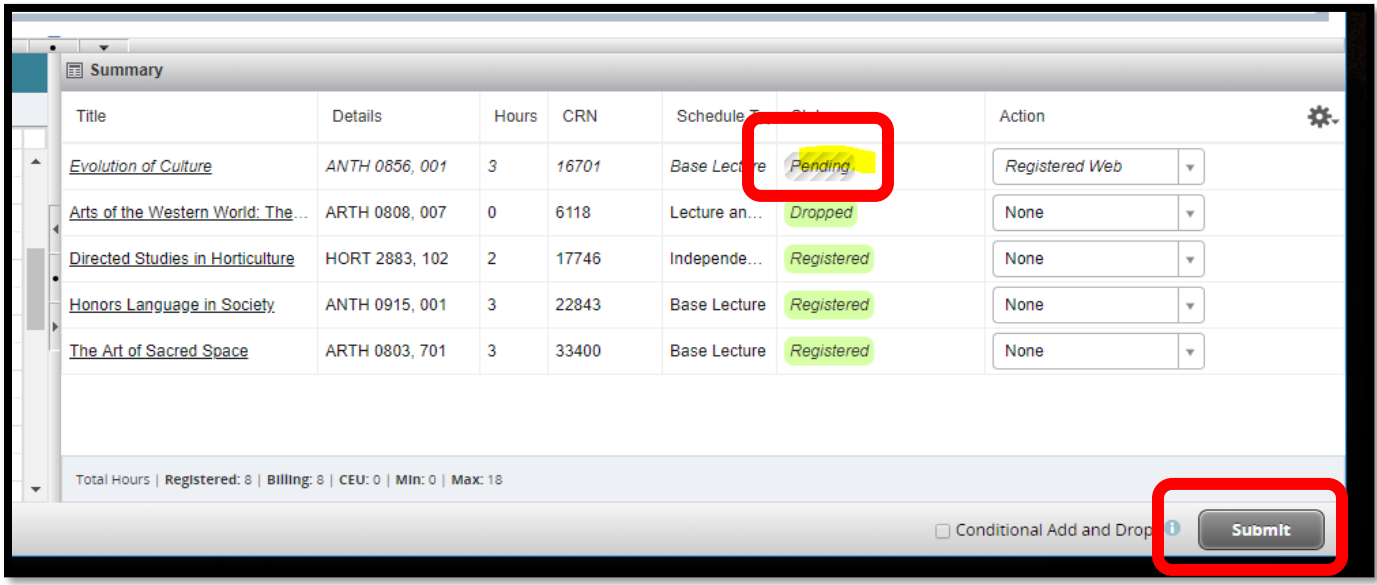

c. **In the SCHEDULE PANEL**: Select the **Schedule** tab from the panel on the bottom left to view the weekly schedule. Select **Schedule Details** for information about the course start and end date, the location, instructor, and more.

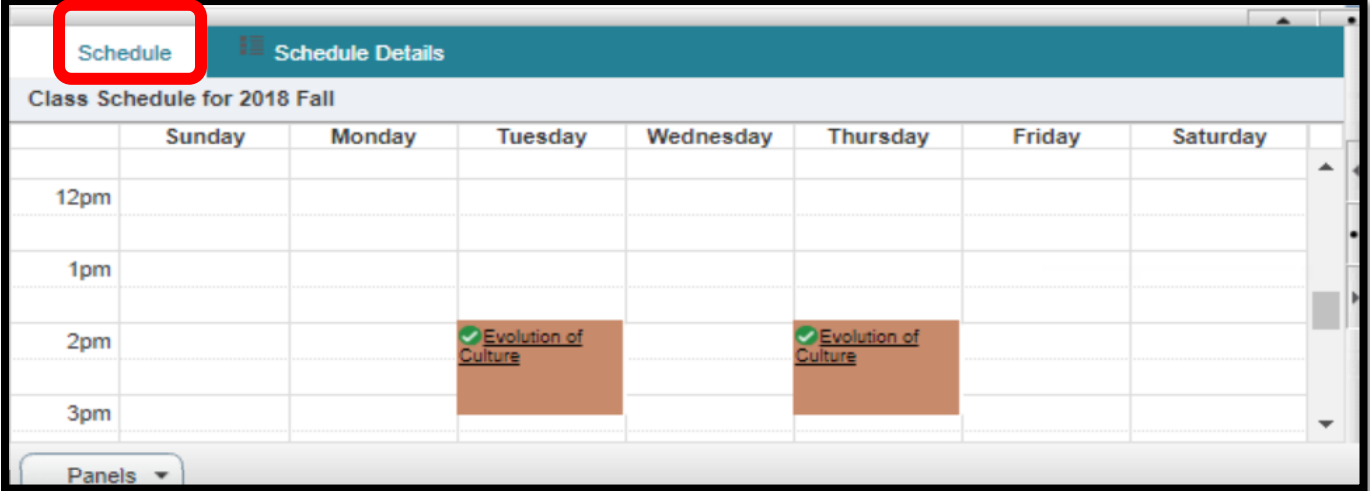

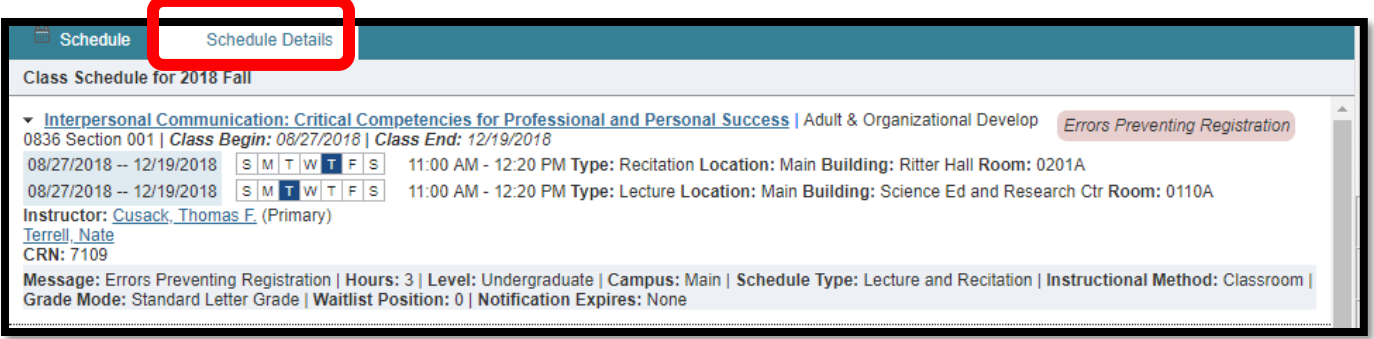

**NEW FEATURE!!** In the Summary Pannel, check 'Conditional Add and Drop', to simultaneously drop a section and add a different section if a conflict prevented registration **.** If the registration transaction cannot be completed due to errors, the original course will not be dropped.

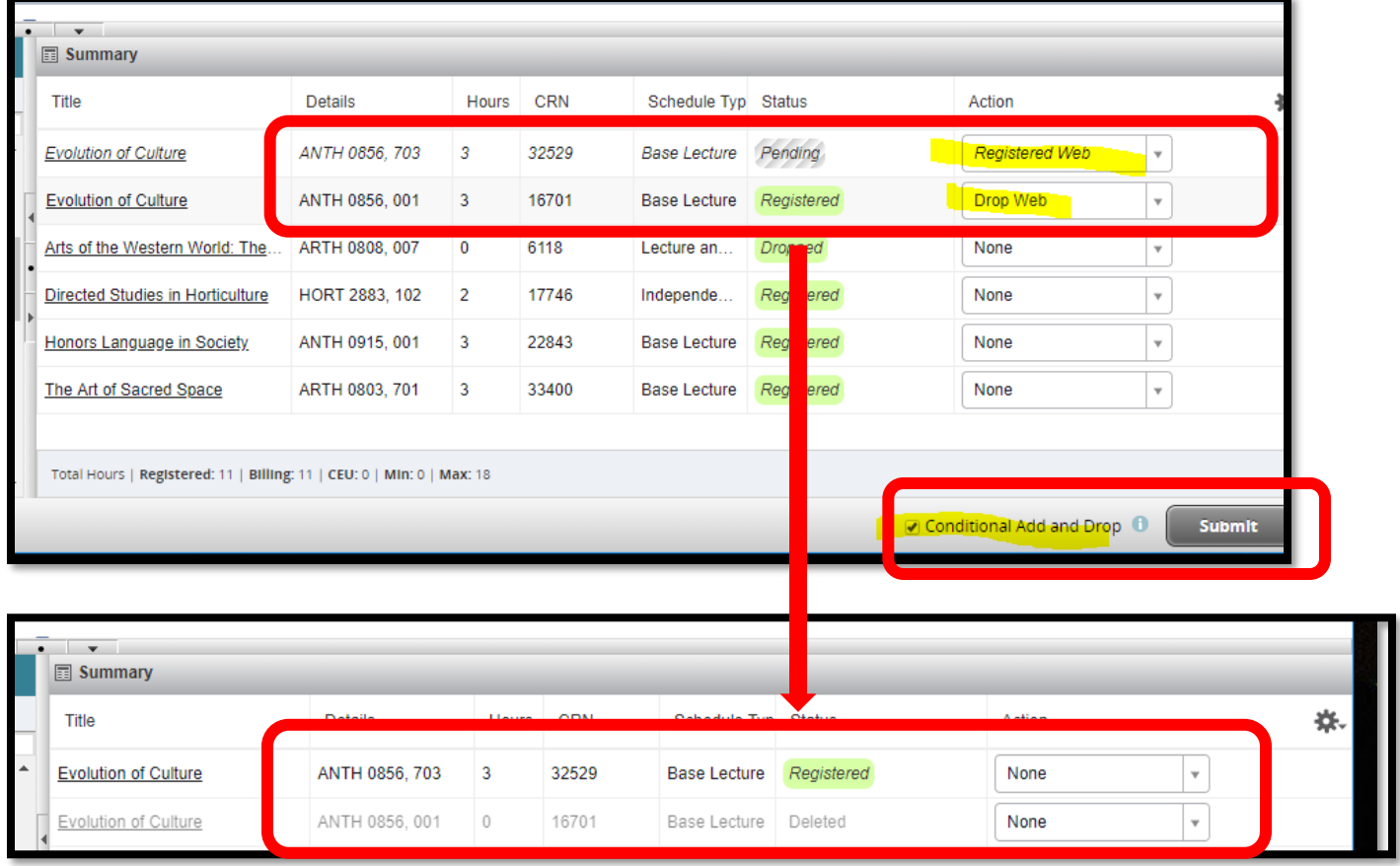

## **2. REGISTER FOR CLASSES** using Enter CRNS

Navigate to the top of the page and select Enter CRNS. Type in the course reference number and click on 'Add to Summary'. Follow directions in Step 1b (Summary panel) to complete registration.

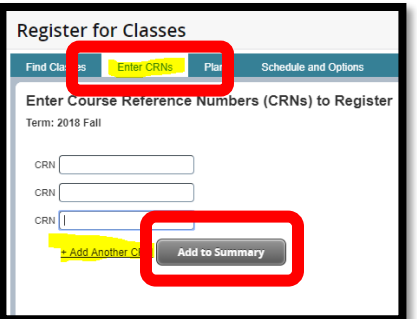

## **3. REGISTER FOR CLASSES** using PLANS

**AOD 0836 C** which you n

Submit Cha

If plans have been developed, select "Plans" and select the Plan to be used for registration.

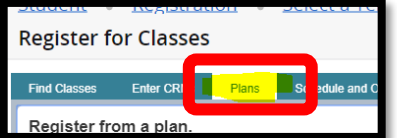

If the Plan contains COURSES and NOT sections, start by selecting 'View Sections'. This action allows you to select the days/time prior to registration.

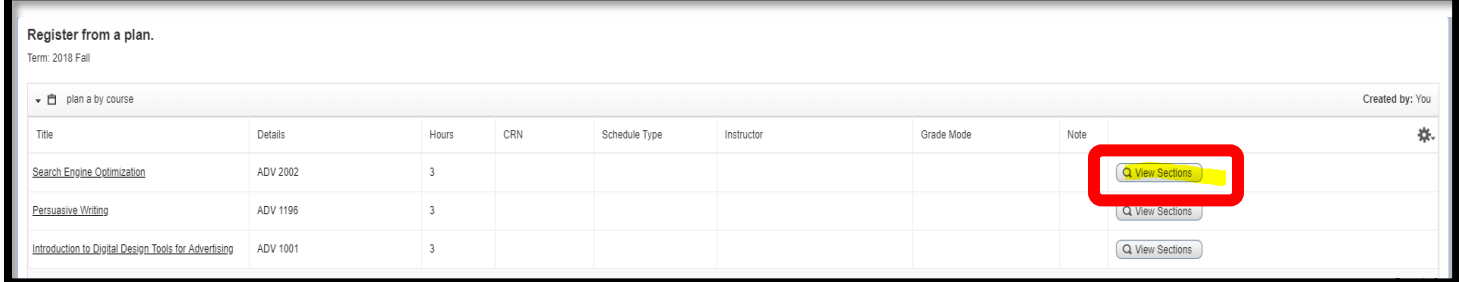

Locate the section desired and click the 'Add' button. Follow the directions in Step 1b (**Summary** panel) to finish registering.

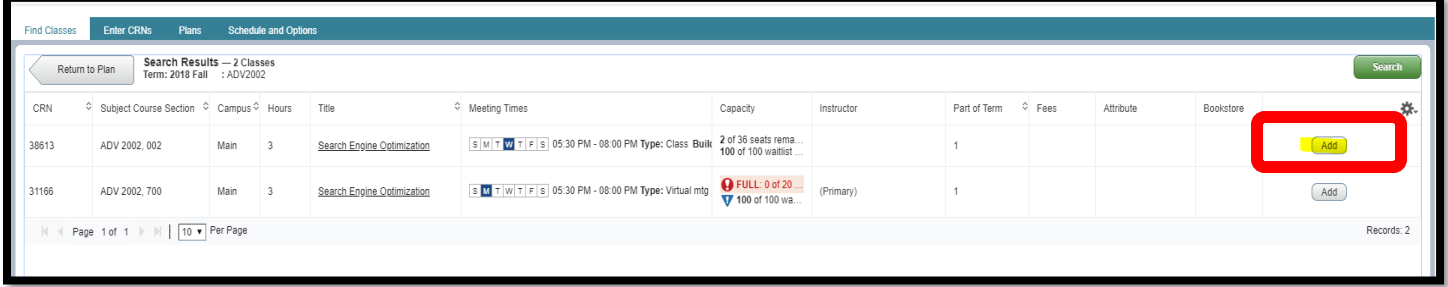

If the Plan contains SECTIONS, select 'Add All' (or add each course individually). Follow the directions in from Step 1b (Summary panel) to finish registering.

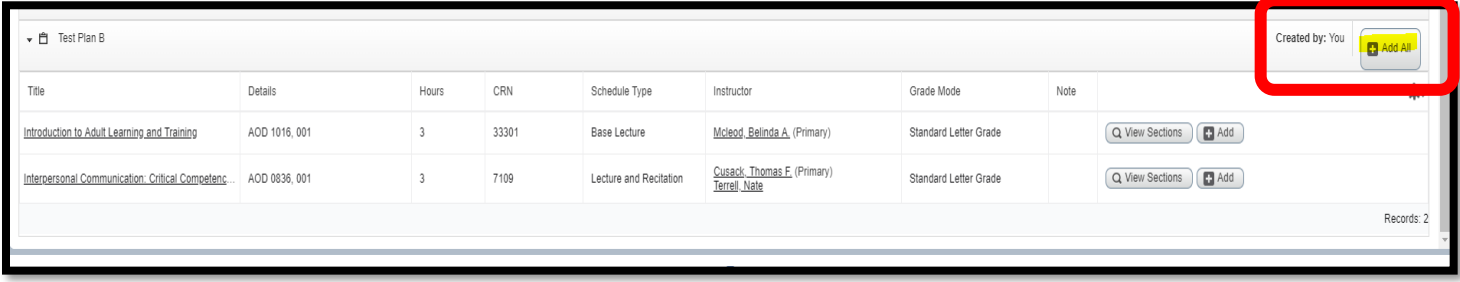

If a registration error occurs, read the blue box at the top of the screen. In the case of a filled section, you can select the 'Waitlisted' action and then 'Submit' to get on a waitlist for the section; all registration rules also apply to waitlisting.

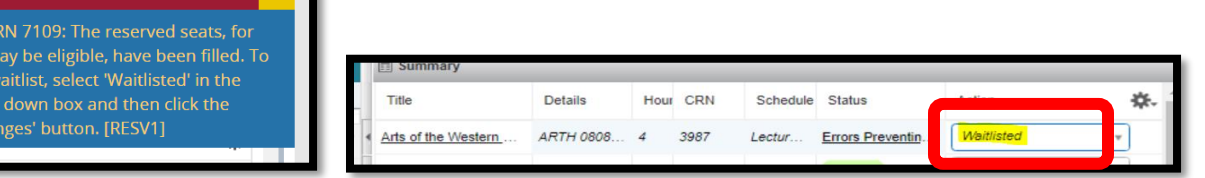